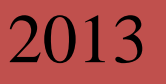

# DAVID21+mv

Mitgliederverwaltung für Kreisverbände NSSV

Quelle: DAVID21+ Quickstart – SLS Srugies GbR- Handbuch. NSSV/Bo Stand: 10.10.2013 1 Stand: 10.10.2013 – Rev.1.0 SLS Srugies, GbR /NSSV

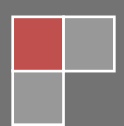

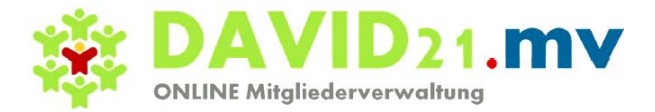

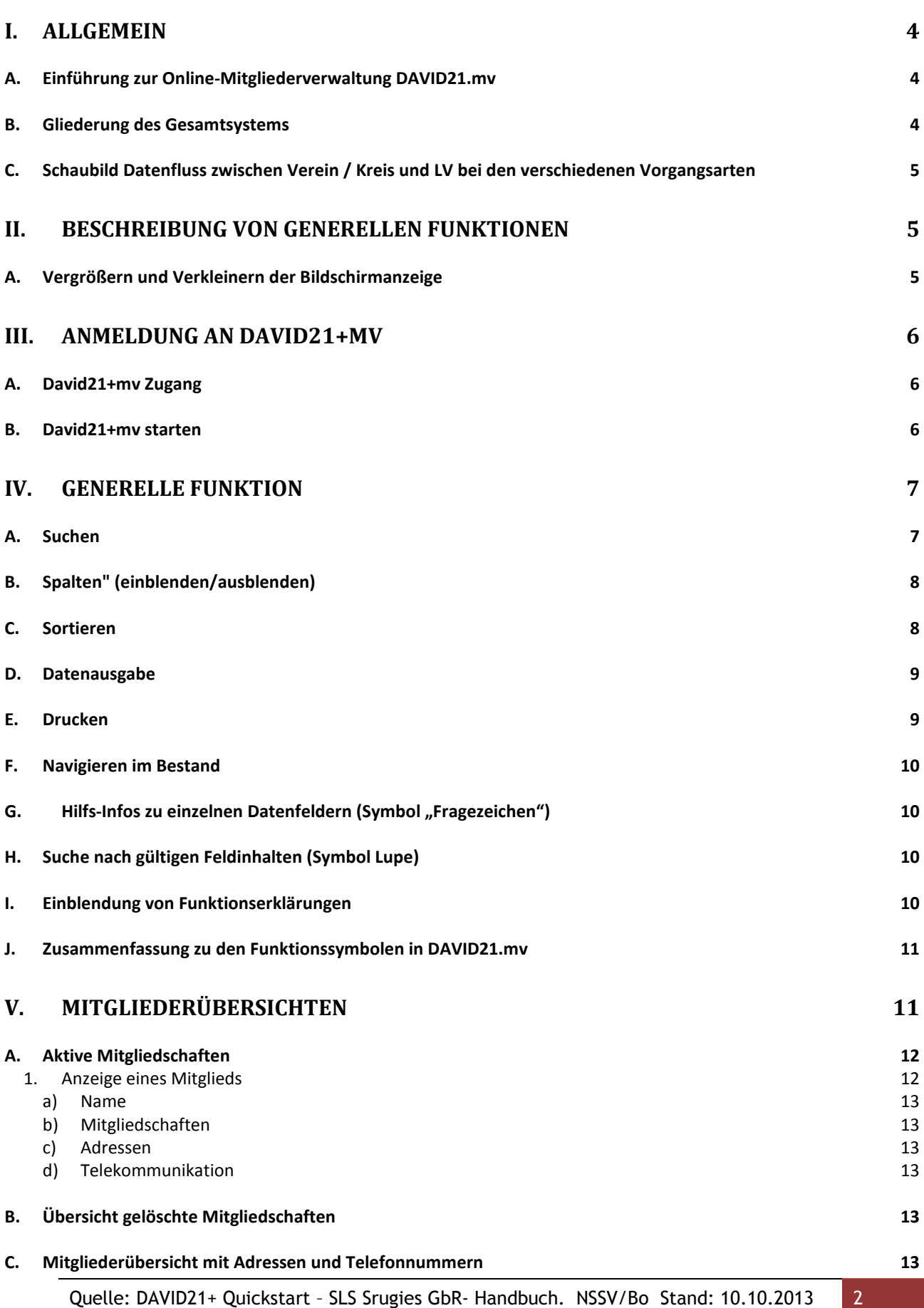

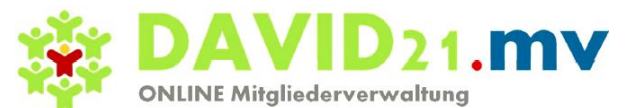

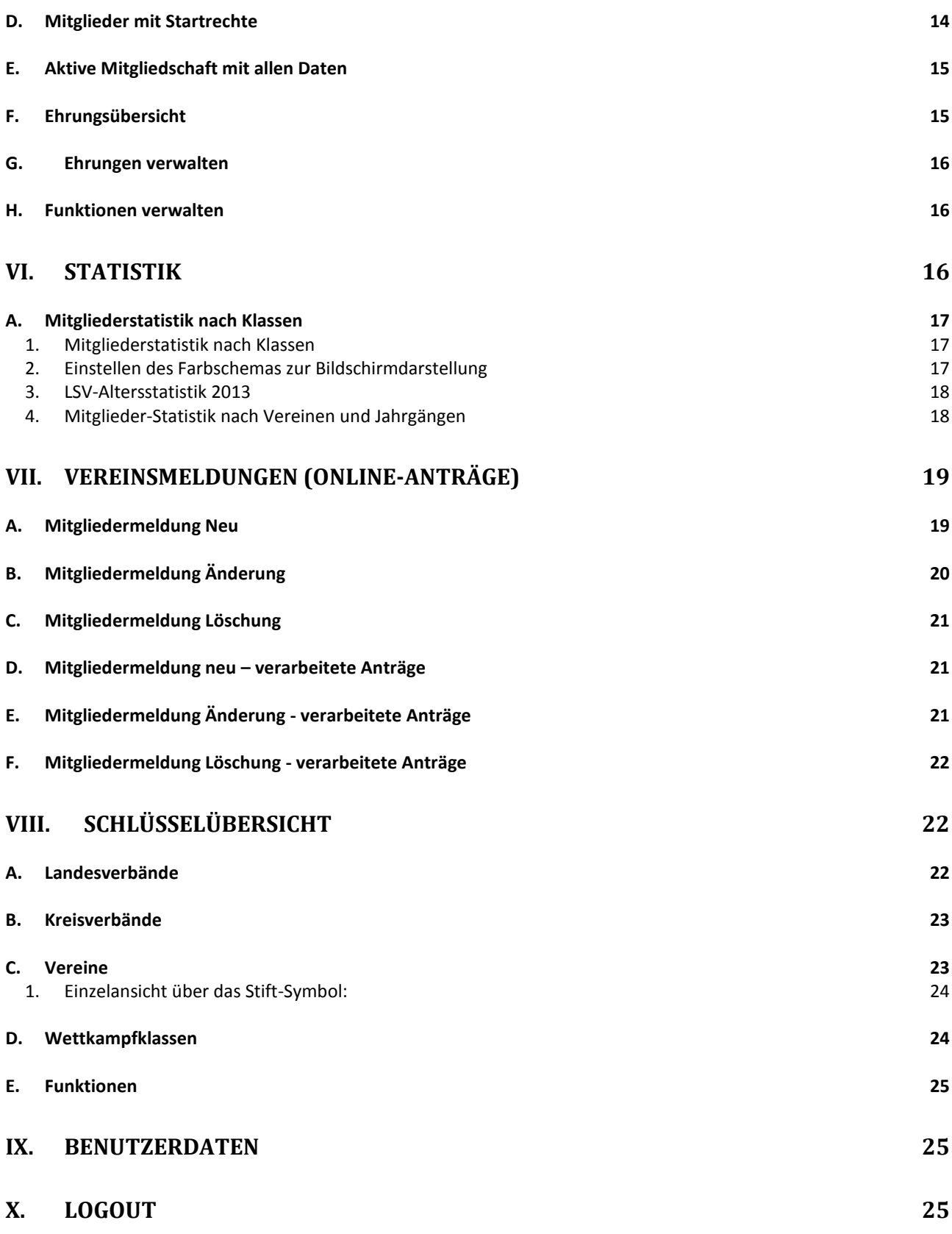

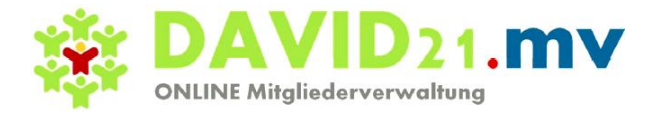

# <span id="page-3-0"></span>**I. Allgemein**

Dieses Handbuch beschreibt die wichtigsten Funktionen, die für die Kreisverbände ab Oktober 2013 freigegeben werden:

Lesenden Zugriff auf die Daten je Kreisverband Neue Mitgliedsanträge anlegen Änderungen der Mitgliederdaten beantragen Löschen von Mitgliedern beantragen

Das Dashboard für die Kreise und die Möglichkeit der direkten Bearbeitung von bestimmten Feldern werden zu einem späteren Zeitpunkt freigegeben, geplant ist hier Ende November.

Die Online-Anträge werden zurzeit vom NSSV bearbeitet, da das Dashboard für Kreise zurzeit noch nicht zur Verfügung steht.

# <span id="page-3-1"></span>*A. Einführung zur Online-Mitgliederverwaltung DAVID21.mv*

Kernmodul ist eine Online-Mitgliederverwaltung für alle Anforderungen des Schützenwesens im Bereich des DSB, die Webbrowser-basiert von allen Ebenen des Landesverbandes genutzt werden kann. Zu diesen Ebenen gehört

- der Landesverband mit der Geschäftsstelle
- die Kreise
- die Vereine
- Mitarbeiter des Sportbereichs und
- Funktionäre.

Von allen Ebenen kann (im Rahmen der zugewiesenen Zugriffsberechtigungen) über das Internet auf den zentralen Datenbestand zugegriffen werden.

# <span id="page-3-2"></span>*B. Gliederung des Gesamtsystems*

Das Gesamtsystem gliedert sich softwaretechnisch in drei Teile:

- 1. Mitgliederverwaltung auf Vereins-/Kreisebene
- 2. Mitgliederverwaltung auf Landesebene
- 3. Bestandveränderung und zentrale Auswertungsfunktionen in der Geschäftsstelle des Landesverbandes ("Dashboard DAVID21.mv")

Für diese drei Teilbereiche werden jeweils besondere Benutzerhandbücher erstellt.

**Dies ist das Benutzerhandbuch für die Mitgliederverwaltung auf Kreissebene. Aus dem gesamten Leistungsumfang der Mitgliederverwaltung werden hier ausschnittsweise nur die Funktionen beschrieben, die für die Kreissebene freigeschaltet sind**

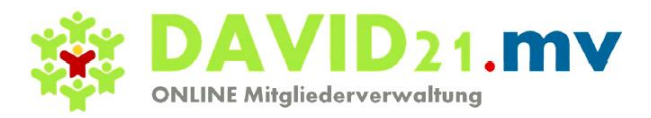

# <span id="page-4-0"></span>*C. Schaubild Datenfluss zwischen Verein / Kreis und LV bei den verschiedenen Vorgangsarten*

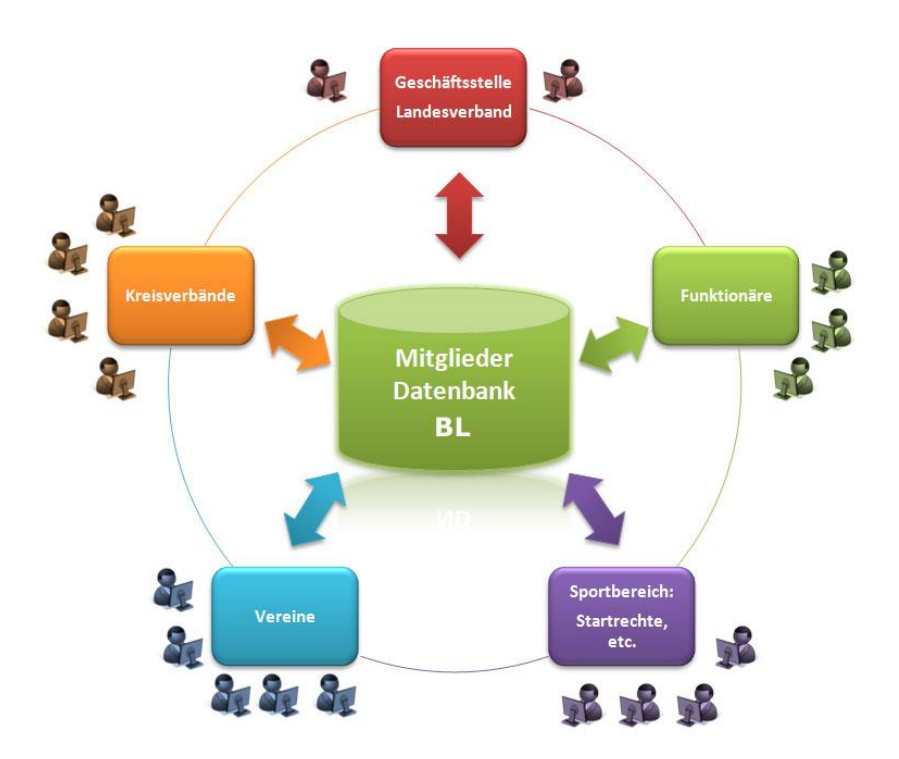

Die Mitgliederverwaltung DAVID21.mv ist so organisiert, dass die Datenbestände zentral beim LV geführt und verwaltet werden. Auch die Mitgliedsnummer wird zentral vergeben.

Die Vereine haben bezogen auf den Datenbestand eine zuliefernde Rolle, sie können nach der zentralen Bearbeitung das detaillierte Ergebnis im aktuellen Bestand ihres Vereins einsehen. Aus dem aktuellen Bestand sind dann diverse Auswertungen möglich

# <span id="page-4-2"></span><span id="page-4-1"></span>**II. Beschreibung von generellen Funktionen**

# *A. Vergrößern und Verkleinern der Bildschirmanzeige*

Über den Internet-Browser besteht eine komfortable Möglichkeit, den Text im jeweils sichtbaren Bereich stufenweise zu vergrößern oder zu verkleinern.

Dies kann zur besseren Lesbarkeit oder auch zur Anpassung der Bildschirmmasken an den vorhandenen Monitor genutzt werden:

Taste STRG und "+" gleichzeitig drücken: Browser-Darstellung wird vergrößert Taste STRG und "-" gleichzeitig drücken: Browser-Darstellung wird verkleinert

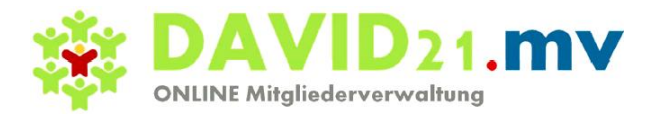

# <span id="page-5-1"></span><span id="page-5-0"></span>**III. Anmeldung an David21+mv**

# *A. David21+mv Zugang*

Zu Nutzung der freigegebenen Funktionen benötigen Sie: einen Internetzugang einen Browser Zugangsdaten ( vom Landesverband )

#### <span id="page-5-2"></span>*B. David21+mv starten*

Im Browser ist die Seite<https://nssv-mv.de/> aufzurufen. Die Login-Maske wird angezeigt:

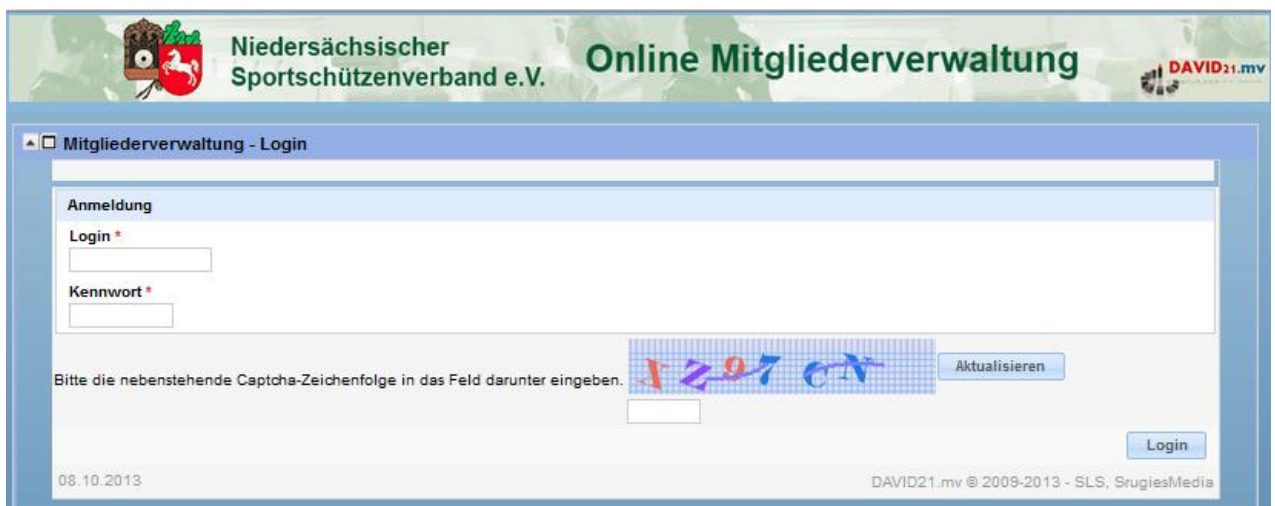

Es sind hier die Anmeldeden sowie die Captcha-Zeichenfolge in das Feld darunter einzugeben, anschließend auf *Login* klicken.

Nach Eingabe der korrekten Login-Daten und OK wird der Startbildschirm angezeigt.

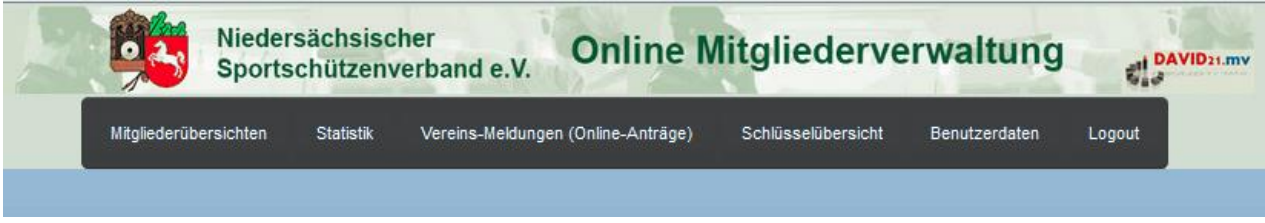

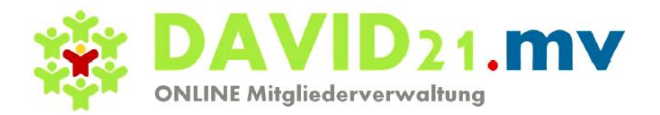

# <span id="page-6-1"></span><span id="page-6-0"></span>**IV. Generelle Funktion**

## *A. Suchen*

Mit dieser Funktion können Mitglieder nach verschiedenen Kriterien gesucht werden.

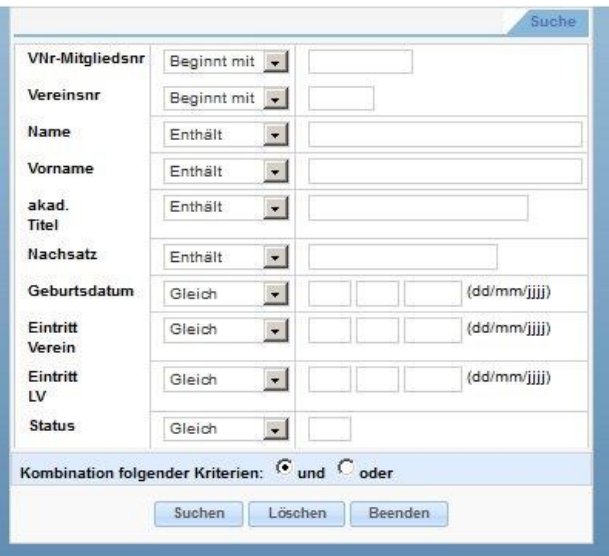

Nach Auswahl des Buttons erscheint eine Suchmaske, in der die gewünschten Suchkriterien einzeln oder in Kombination einzugeben sind. Zusätzlich zum Suchkriterium kann differenziert werden, ob die gesuchten Datensätze im jeweiligen Feld

- mit dem Suchbegriff beginnen ("beginnt mit")
- mit dem Suchbegriff übereinstimmen ("gleich")
- den Suchbegriff enthalten (auch Teile, z.B. alle Namen mit "ck"
- alle Mitglieder mit dem Geburtsjahr "1927" = "enthält")
- mit dem Suchbegriff nicht übereinstimmen (alle außer = "verschieden")
- kleiner/gleich oder größer/gleich dem Suchbegriff sein oder
- zwischen den angegebenen Suchbegriffen liegen

#### sollen.

Standardmäßig sind die Suchkriterien mit "und" verknüpft, d. h. Datensätze werden nur gefunden, wenn sie alle eingegebenen Suchkriterien erfüllen.

Abweichend davon kann auch die "oder-Verknüpfung" ausgewählt werden, dann werden alle Datensätze angezeigt, die mindestens ein Kriterium erfüllen.

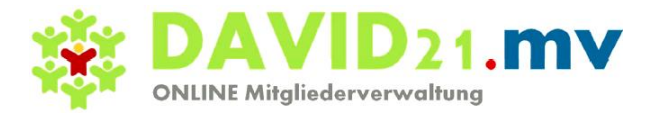

# <span id="page-7-0"></span>*B. Spalten" (einblenden/ausblenden)*

Mit dieser Funktion kann der Benutzer festlegen, welche Spalten der Datensätze angezeigt bzw. nicht angezeigt werden sollen.

Nach Auswahl des Buttons "Spalten" werden in einer Auswahlmaske die verfügbaren Spalten (= Datenfelder) angezeigt. Im Grundzustand stehen alle Datenfelder auf der rechten Seite, das sind die Felder, die angezeigt werden.

Der Benutzer kann nun mit den Pfeiltasten

- alle oder einzelne Felder nach links schieben (nicht zeigen) oder
- alle oder einzelne Felder nach rechts schieben (anzeigen).

Für einzelne Felder müssen diese durch Mausklick ausgewählt werden, für "alle Spalten" genügt das Anklicken des Doppelpfeils nach rechts oder links.

<span id="page-7-1"></span>Nach OK wird die Bildschirmanzeige gemäß der getroffenen Auswahl angepasst.

#### *C. Sortieren*

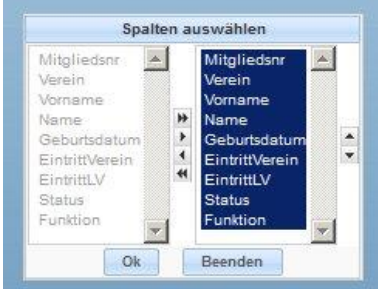

Für die Sortierung stehen 2 Auswahlverfahren zur Verfügung:

Einfache Sortierung nach Spalten

Soll die Bildschirmanzeige nach dem Inhalt einer Spalte aufsteigend oder absteigend sortiert werden, genügt ein Anklicken des entsprechenden Pfeils in der Spaltenüberschrift. Die angezeigte Tabelle wird sofort neu geordnet.

Erweiterte Sortierung nach Spaltenkombination

Mit der Funktion "Sortieren" kann eine Sortierung über ausgewählte Spalten erfolgen. In der angezeigten Auswahlmaske sind dazu die Sortierfelder in der gewünschten Reihenfolge auf die rechte Seite zu schieben (unter Benutzung der Pfeiltasten). Bei jedem Feld kann zusätzlich bestimmt werden ob aufsteigend (ASC für engl. ascending) oder absteigend (DESC - für engl. descending) sortiert werden soll.

Nach OK wird die Bildschirmanzeige gemäß Sortierwunsch aufbereitet.

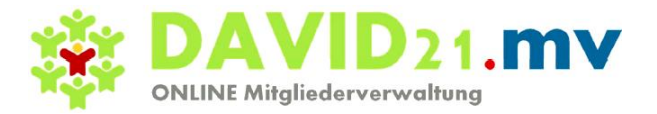

# <span id="page-8-0"></span>*D. Datenausgabe*

Daten aus der MV können in verschiedenen Dateiformaten exportiert werden:

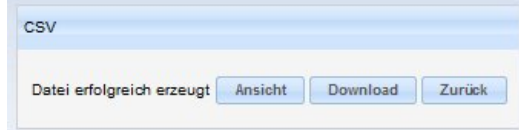

Daten aus der MV können in verschiedenen Dateiformaten exportiert werden:

- 1. pdf-Datei (druckbare Datei mit Acrobat-Reader)
- 2. CSV-Format ("Comma Separated Value"-File, z.B. für den Import in EXCEL)
- 3. RTF-Format (Rich Text Format, z.B. zum Einlesen in eine Textverarbeitung)

Nach Anklicken des gewünschten Buttons wird eine temporäre Datei aufbereitet, die man ansehen ("Ansicht") bzw. downloaden und speichern kann ("Download")

<span id="page-8-1"></span>Der Name der Ausgabedatei wird systemintern abhängig von den ausgewählten Daten gebildet

#### *E. Drucken*

Bezogen auf die aktuelle Bildschirmanzeige eines Bestandes kann ein Druck gestartet werden:

- Aktuelle Seite oder vollständiger Bericht
- Ausdruck in schwarz-weiß oder in Farbe

Mit OK wird die Druckaufbereitung gestartet und zunächst auf dem Bildschirm angezeigt.

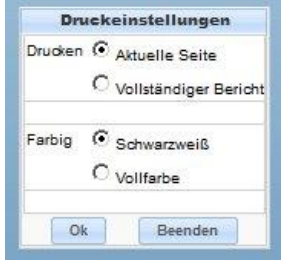

Vom Bildschirm aus sind weitere Schritte zum Ausdruck auf einem Drucker anzustoßen.

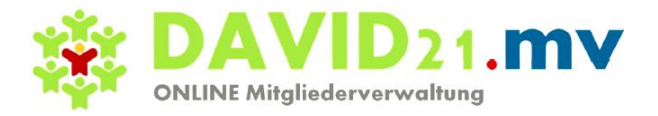

# <span id="page-9-0"></span>*F. Navigieren im Bestand*

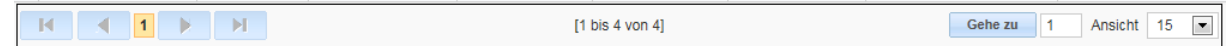

Unterhalb der Bildschirmanzeige sind verschiedene Buttons/Felder zur Navigation im Datenbestand vorhanden, mit folgenden Bedeutungen (von links):

- Zeige ersten Datenblock (= Tabellenseite) des Bestandes
- Zeige vorhergehenden Datenblock (Tabellenseite)
- Anzeige der Nr. der aktuellen Tabellenseite
- **EXEC** Zeige nächste Tabellenseite
- Zeige letzte Tabellenseite des Bestandes
- **Gehe zu Tabellenseite-Nr. xxx**
- Ansicht (Zeige xx Datensätze pro Tabellenseite; Standard ist 15)
- <span id="page-9-1"></span>Anzeige Seitennummern der aktuell gezeigten Tabelle (von/bis) – in der Mitte & nur zur Info

## *G. Hilfs-Infos zu einzelnen Datenfeldern (Symbol "Fragezeichen")*

Sofern Daten-Eingabefelde nicht selbsterklärend sind, sind sog. "Help-Texte" abrufbar. Bei Anklicken des Symbols "Fragezeichen" neben dem Eingabefeld wird der hinterlegte Text angezeigt (Beispiel akad. Titel):

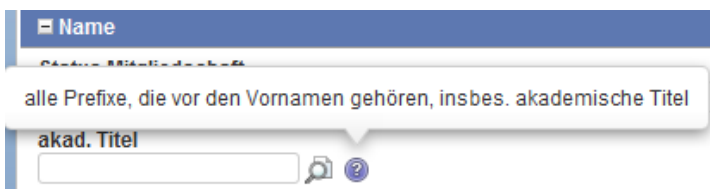

#### <span id="page-9-2"></span>*H. Suche nach gültigen Feldinhalten (Symbol Lupe)*

Damit möglichst nur normierte und gültige Daten gespeichert werden, kann bei einzelnen Feldern auf Tabellen gültiger Werte zurückgegriffen werden. Durch Anklicken des Symbols "Lupe" öffnet sich ein Eingabefeld. Nach Eingabe der ersten Buchstaben werden dazu alle gültigen Titel-Kombinationen zur Auswahl eingeblendet, die Auswahl erfolgt durch Doppelklick auf den gewünschten Eintrag.

#### <span id="page-9-3"></span>*I. Einblendung von Funktionserklärungen*

Sobald mit dem Mauszeiger auf ein Funktionssymbol gezeigt wird, blendet das System eine kurze Erläuterung ein. Im Beispiel wird das Symbol "Papierkorb" mit der Bedeutung "Diese Zeile löschen" erklärt.

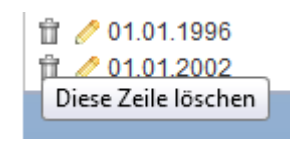

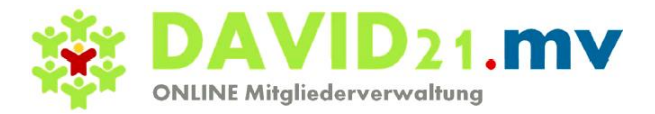

## <span id="page-10-0"></span>*J. Zusammenfassung zu den Funktionssymbolen in DAVID21.mv*

Im Gesamtsystem werden (neben Buttons mit Text  $\rightarrow$  Suchen, Sortieren...) folgende Buttons mit Symbolen verwendet:

- Stift: Bearbeiten einer Zeile
- Papierkorb: Löschen einer Zeiloe Ĥ
- Lupe: Anzeigen Tabelle mit gültigen Fekdinhalten
- Fragezeichen: Anzeige Feldbedeutung Ø
- 2 Pfeile: Aktualisieren Feldinhalt
- Kreuz: Abbrechen der Bearbeitung
- Kalender: Auswahl einer Datumsangabe
- Pfeile nach oben unten: Sortierrichtung einer Spalte  $\hat{\mathbb{I}}$
- Plus: Aufklappen eines Datenabschnitts  $\blacksquare$
- Minus: Schließen eines Datenabschnitts

# <span id="page-10-1"></span>**V. Mitgliederübersichten**

Über dieses Pulldown-Menü sind die angegebenen Übersichten zu den Mitgliederdaten auswählbar. Zur Anpassung an verschiedene Bedarfssituationen werden die Daten fallweise in verschiedenen Datenkombinationen gezeigt. Die Tabellen basieren selbstverständlich immer auf der gleichen aktuellen Datenbasis unter den Mitgliederübersichten stehen verschiedene Übersichten zur Auswahl:

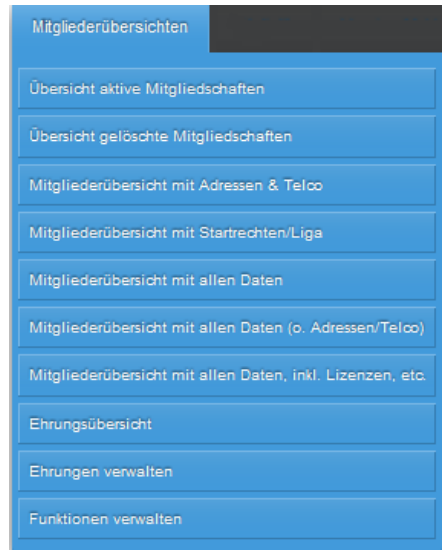

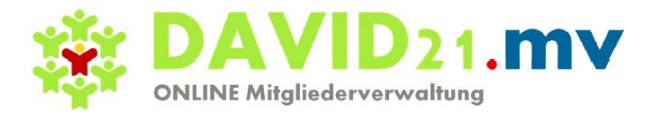

## <span id="page-11-0"></span>*A. Aktive Mitgliedschaften*

Mit dieser Auswahl werden nur aktive Mitgliedschaften angezeigt, und zwar zunächst in Listenform, aufsteigend nach Mitgliedsnummern, standardmäßig 15 Mitglieder je Seite.

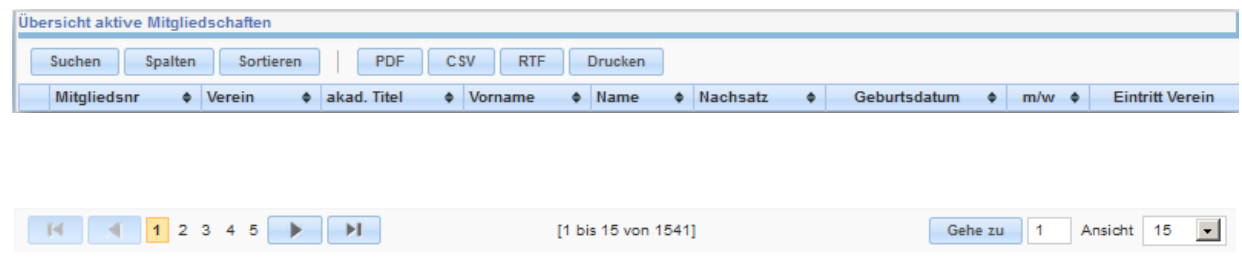

<span id="page-11-1"></span>Die Navigation im Datenbestand erfolgt mit den Buttons am unteren Rand.

#### **1. Anzeige eines Mitglieds**

Innerhalb der Liste kann ein einzelnes Mitglied durch Anklicken des Stift-Symbols am Zeilenanfang detailliert angezeigt werden.

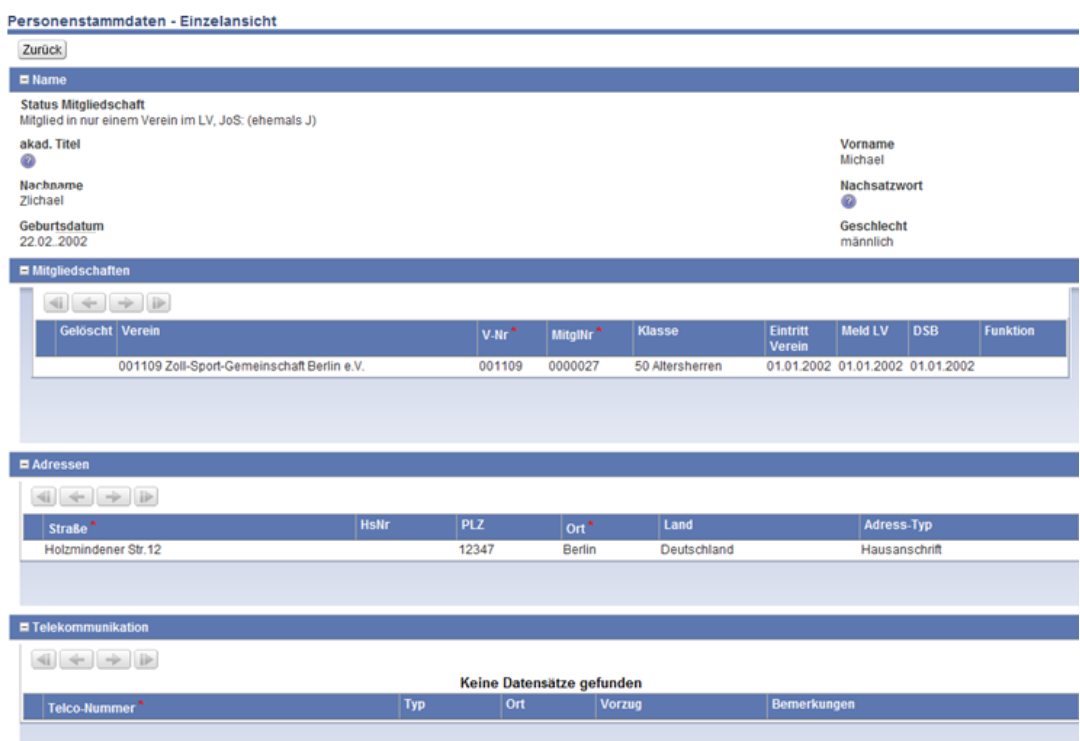

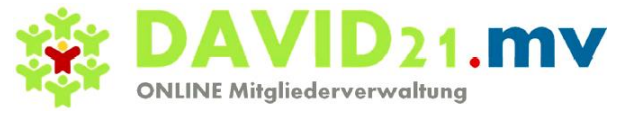

<span id="page-12-0"></span>Die Einzelanzeige gliedert sich in folgende Anzeigebereiche:

#### *a) Name*

<span id="page-12-1"></span>Daten zur Person: Nachname, Vorname, Titel, Nachsatzwort, Geburtsdatum, Geschlecht

#### *b) Mitgliedschaften*

Es können Mitgliedschaften in einem oder mehreren Vereinen vorhanden sein. Zweitmitgliedschaften werden in weiteren Eintragszeilen angezeigt. Bei mehr als x Mitgliedschaften kann mit den Navigationsbuttons gearbeitet werden.

#### *c) Adressen*

<span id="page-12-3"></span><span id="page-12-2"></span>Es können mehrere Adressen gespeichert sein. Folgeadressen werden in weiteren Eintragszeilen angezeigt. Bei mehr als x Adressen kann mit den Navigationsbuttons gearbeitet werden.

#### *d) Telekommunikation*

<span id="page-12-4"></span>Es können mehrere Telekommunikationsangaben gespeichert sein. Folgeangaben werden in weiteren Eintragszeilen angezeigt. Bei mehr als x Einträgen kann mit den Navigationsbuttons gearbeitet werden.

## *B. Übersicht gelöschte Mitgliedschaften*

Mit dieser Auswahl werden aus dem Datenarchiv gelöschte Mitgliedschaften angezeigt, und zwar zunächst in Listenform, aufsteigend nach Mitgliedsnummern, standardmäßig 15 Mitglieder je Seite

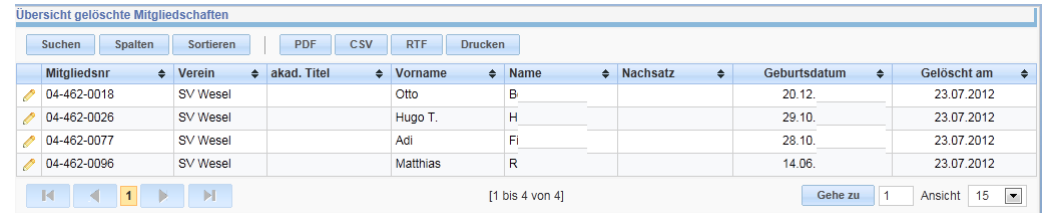

Diese Anzeige kann mit den verschiedenen Bearbeitungsmöglichkeiten (Spaltenauswahl, Sortierung, Anzahl Zeilen je Bildschirm usw.) verändert werden.

<span id="page-12-5"></span>Die Navigation im Datenbestand erfolgt mit den Buttons am unteren Rand.

# *C. Mitgliederübersicht mit Adressen und Telefonnummern*

Es wird eine verkürzte Anzeige der aktiven Mitgliedschaften aufbereitet, bei der die Adressen und ggf. Telefonnummern in Folgezeilen direkt angezeigt werden.

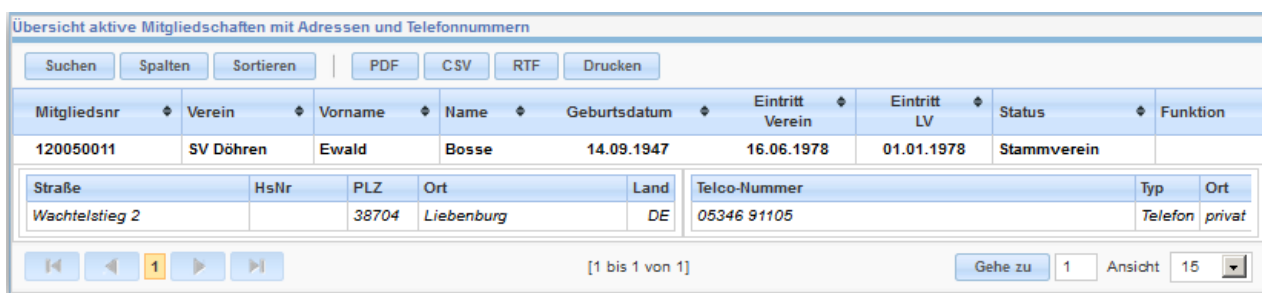

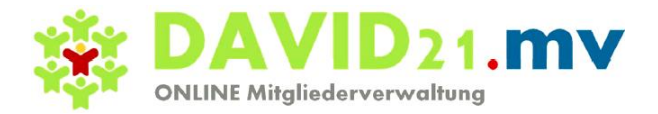

Im Ausdruck der Daten entsteht folgendes Listenbild:

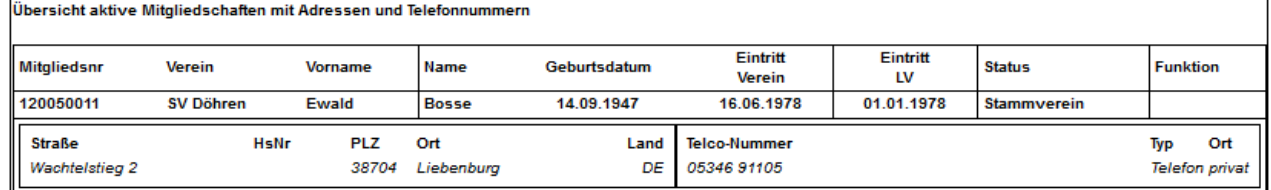

## <span id="page-13-0"></span>*D. Mitglieder mit Startrechte*

Für die Information zu Startrechten-Zugehörigkeit enthält diese Datenaufbereitung die gespeicherten Angaben. Zunächst wird eine Übersicht aller Mitglieder in Tabellenform gezeigt.

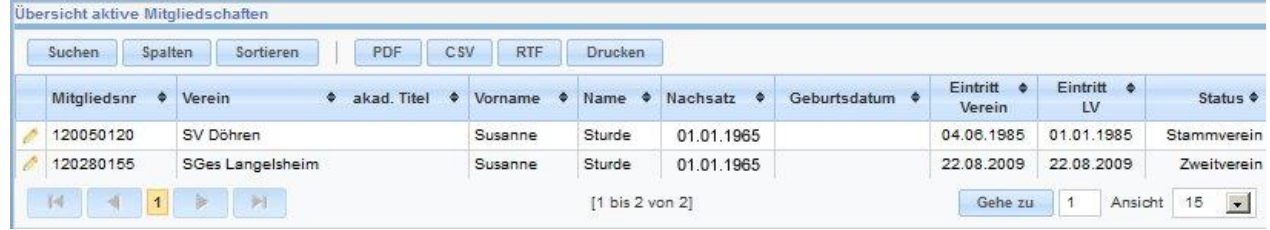

Durch Anklicken des Stift-Symbols am Zeilenanfang werden die Daten des Einzelmitglieds detailliert angezeigt, und zwar zunächst als Übersicht mit den Blöcken "Stammdaten" und "Mitgliedschaften":

Die Informationen zu bestehenden Mitgliedschaften und Startrechten können dann durch Anklicken am Zeilenanfang weiter aufgefächert bzw. auch wieder geschlossen werden. In den folgenden Mustereinträgen sind Beispieldaten gezeigt.

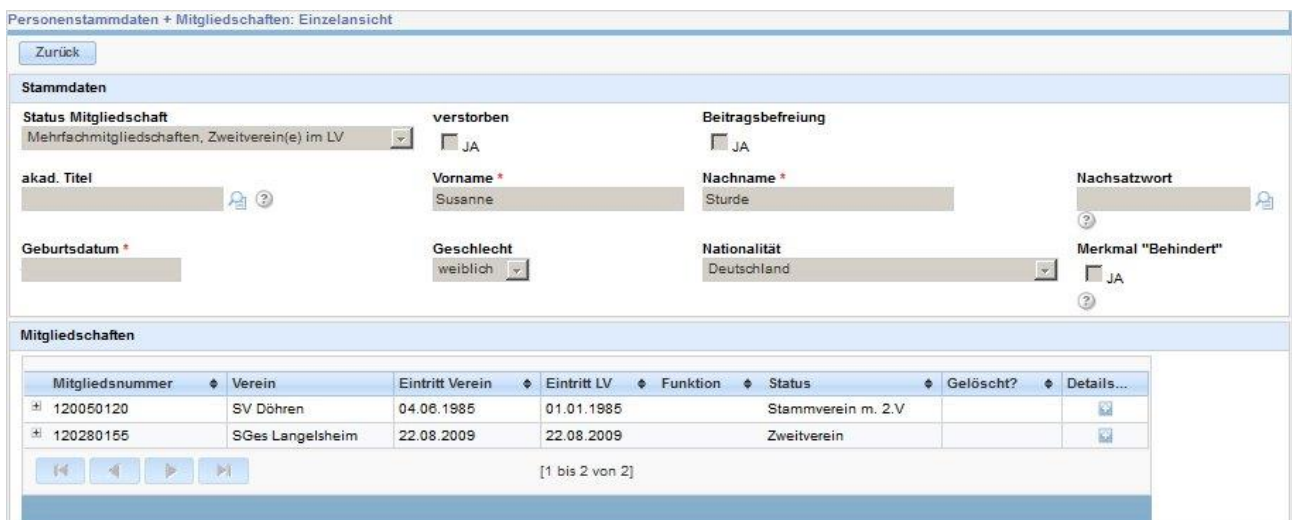

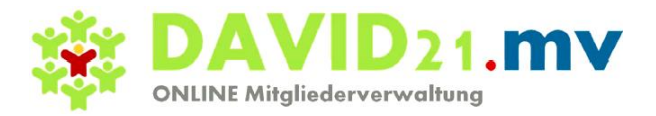

Durch Anklicken des Buttons unter "Details":

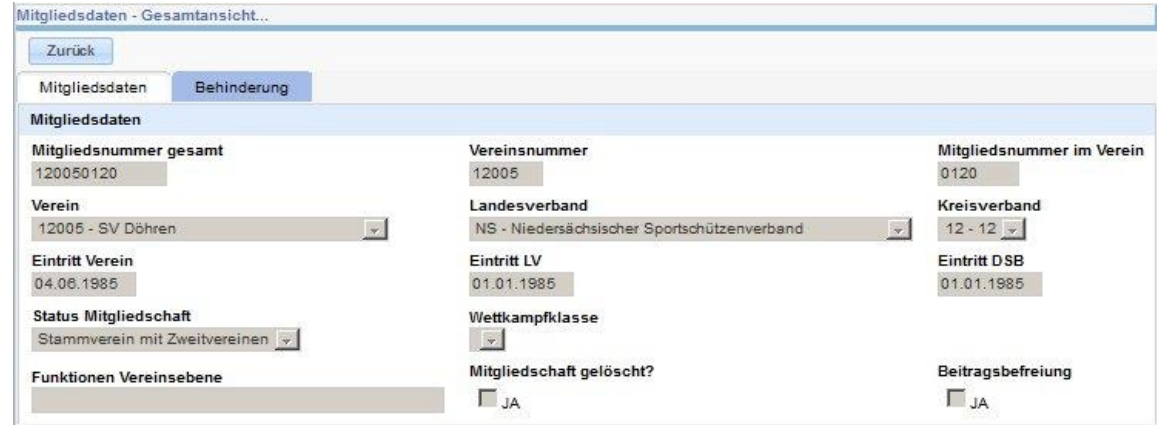

Durch Anklicken von + vor der Mitgliedsnummer werden die Startrechte angezeigt

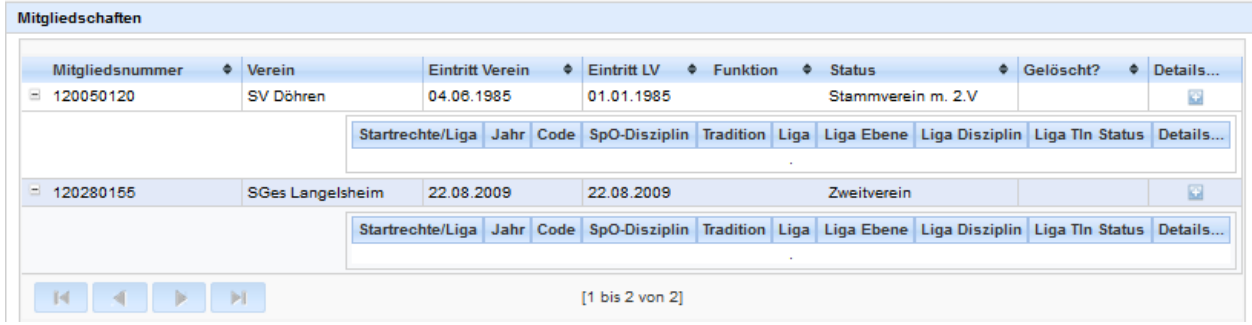

#### <span id="page-14-0"></span>*E. Aktive Mitgliedschaft mit allen Daten*

<span id="page-14-1"></span>In dieser Übersicht werden zeilenorientiert alle Mitgliederdaten aufbereitet (seitwärts-scrollen erforderlich). Über (bearbeiten) kann ein Datensatz ausgewählt werden

# *F. Ehrungsübersicht*

In dieser Datenaufbereitung sind alle Mitglieder aufgeführt, die mindestens eine Ehrung zugeordnet haben. Mitglieder mit mehreren Vereinszugehörigkeiten sind mit den jeweiligen Vereinsnummern ggf. mehrfach aufgeführt.

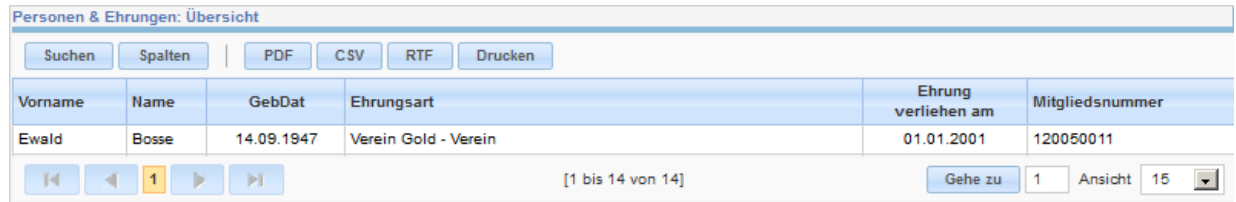

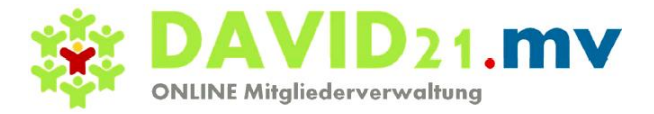

## <span id="page-15-0"></span>*G. Ehrungen verwalten*

Mit dieser Funktion können Ehrungen in der tabellarischen Anzeige detailliert eingesehen werden

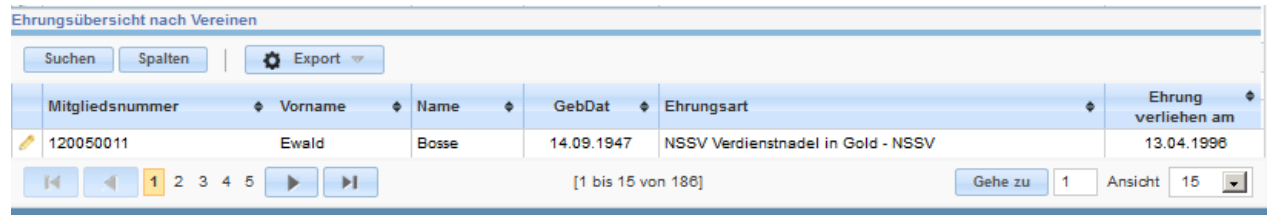

<span id="page-15-1"></span>Durch Anklicken des Stift-Symbols am Zeilenanfang werden die Daten der Ehrungen detailliert angezeigt

#### *H. Funktionen verwalten*

Mit dieser Anzeigefunktion können Funktionen in der tabellarischen Anzeige detailliert eingesehen werden.

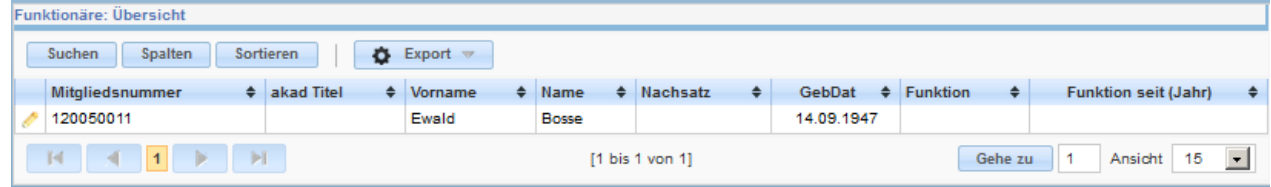

Durch Anklicken des Stift-Symbols am Zeilenanfang werden die Daten der Funktionen detailliert angezeigt

# <span id="page-15-2"></span>**VI. Statistik**

Das Menu "Statistik" gliedert sich in folgende Einzelfunktionen:

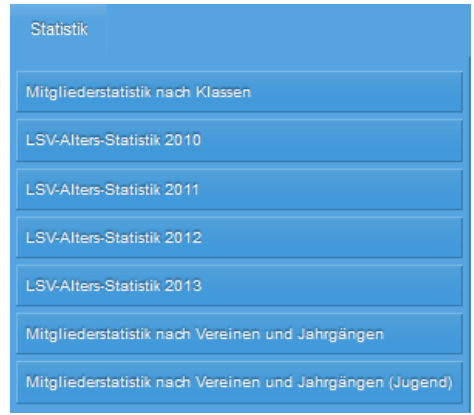

Im Folgenden werden diese Statistiken näher beschrieben.

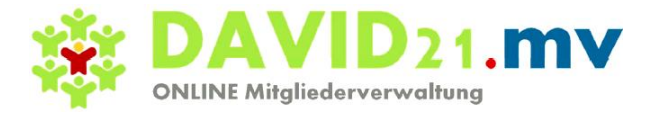

# <span id="page-16-0"></span>*A. Mitgliederstatistik nach Klassen*

## **1. Mitgliederstatistik nach Klassen**

<span id="page-16-1"></span>Mit dieser Funktion wird eine Statistik über die Aufteilung des Mitgliederbestandes nach Altersklassen angeboten. Nach Funktionsauswahl wird zunächst eine tabellarische Aufteilung gezeigt

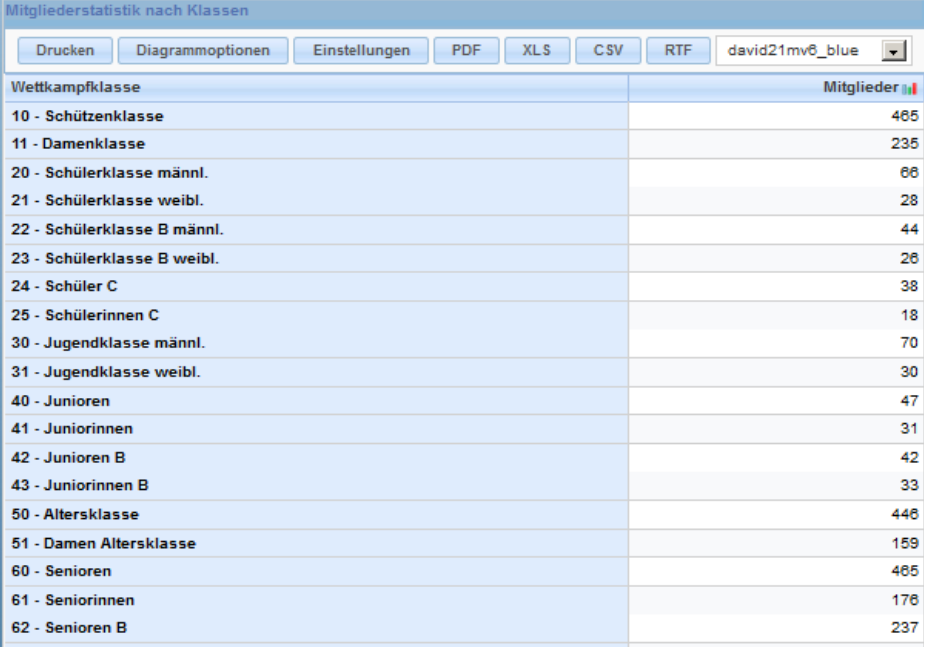

#### **2. Einstellen des Farbschemas zur Bildschirmdarstellung**

<span id="page-16-2"></span>Es besteht hier die Möglichkeit, das Farblayout der Anwendung nach eigenem Geschmack anzupassen probieren Sie es aus.

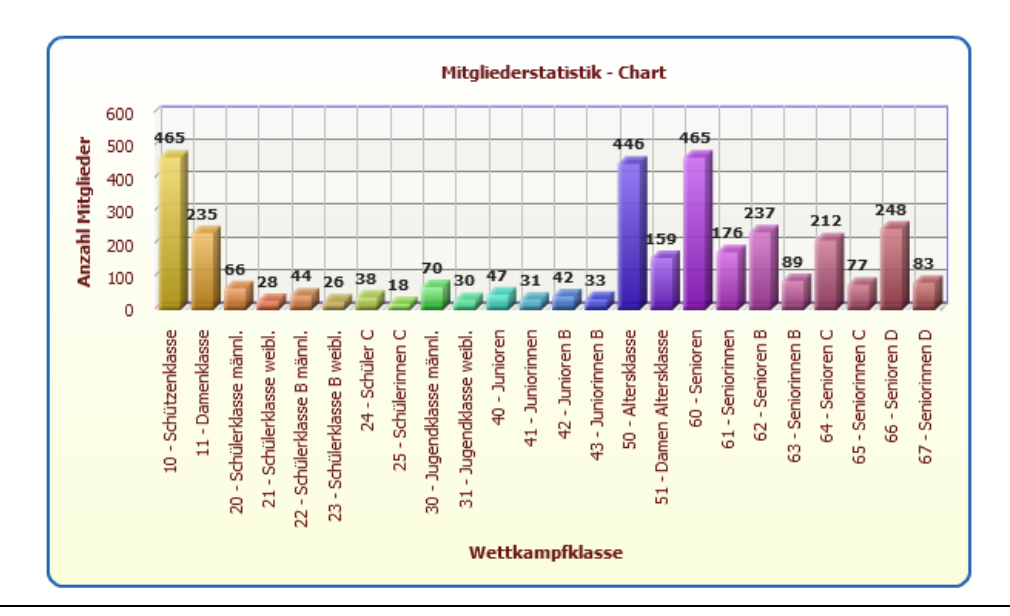

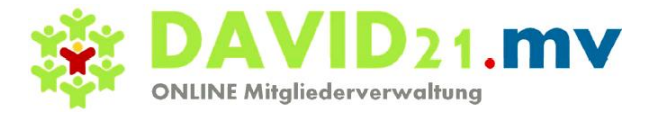

#### **3. LSV-Altersstatistik 2013**

<span id="page-17-0"></span>Mit dieser Funktion wird eine Aufteilung des Mitgliederbestandes nach Altersgruppen aufbereitet, hier mit dem Stand ab 01.01.2013

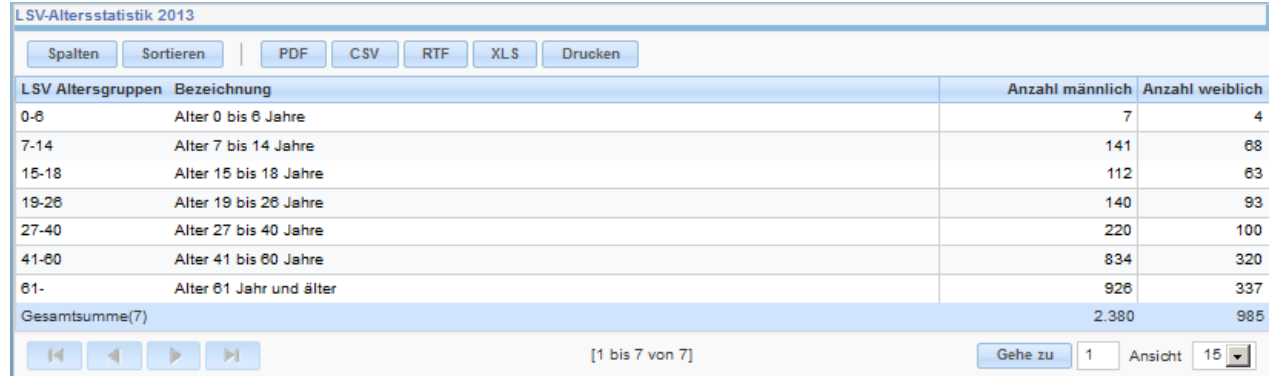

<span id="page-17-1"></span>Grafische Übersichten können bequem über EXCEL aufbereitet werden, wenn zuvor die Daten exportiert werden (z.B. im XLS-Format).

#### **4. Mitglieder-Statistik nach Vereinen und Jahrgängen**

Mit dieser Funktion wird eine Aufteilung des Mitgliederbestandes über alle Vereine nach Altersgruppen aufbereitet

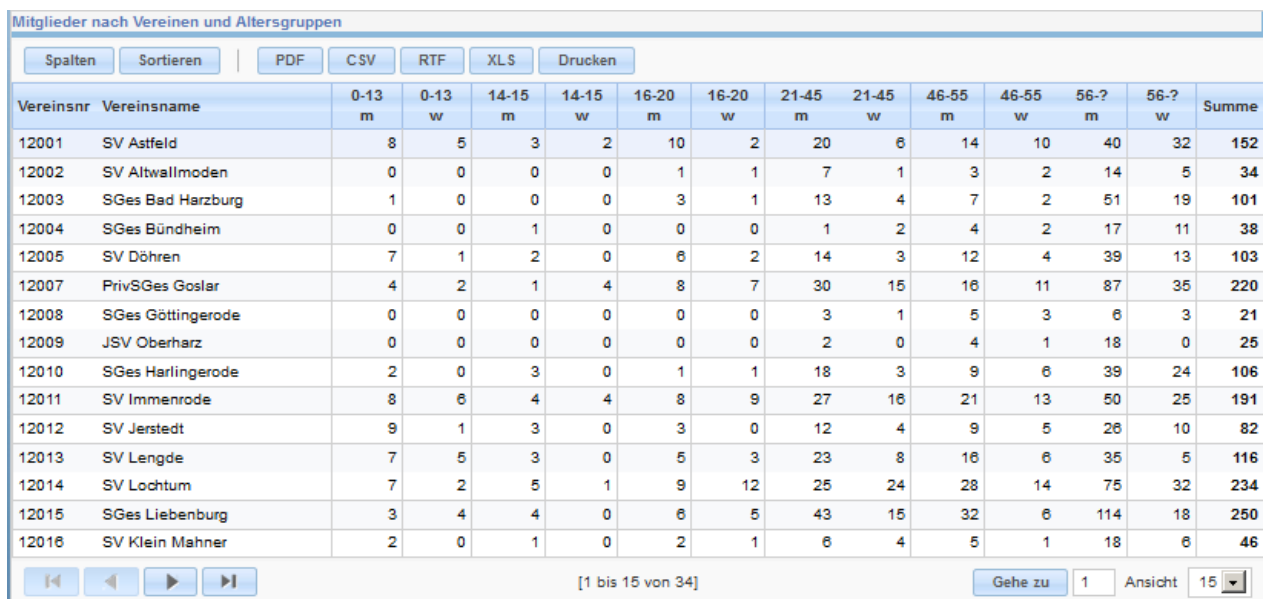

Grafische Übersichten können bequem über EXCEL aufbereitet werden, wenn zuvor die Daten exportiert werden (z.B. im XLS-Format)

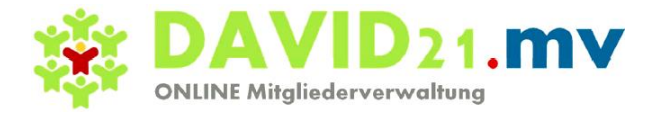

# <span id="page-18-0"></span>**VII. Vereinsmeldungen (Online-Anträge)**

#### **Die Online-Anträge werden zurzeit vom NSSV bearbeitet, da das Dashboard für Kreise zurzeit noch nicht zur Verfügung steht. Sobald das Dashboard für Kreise zur Verfügung steht, können auch die Kreise die Vereinsmeldungen bearbeiten**

Das Menu "Vereins-Meldung" gliedert sich in folgende Einzelfunktionen:

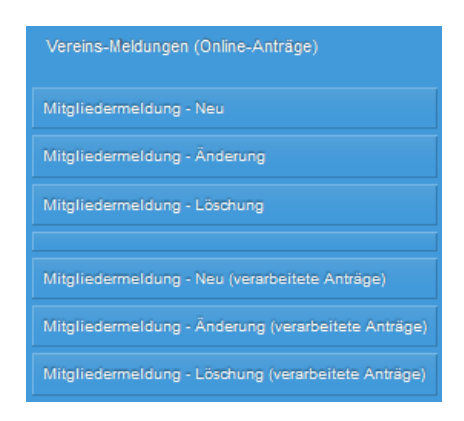

## <span id="page-18-1"></span>*A. Mitgliedermeldung Neu*

Mit dieser Funktion werden Neumitglieder beim Verein erfasst. Erläuterungen zu den einzelnen Datenfeldern sind zum Teil über das "Fragezeichen" abrufbar. Felder mit einem roten Sternchen sind Pflichtfelder.

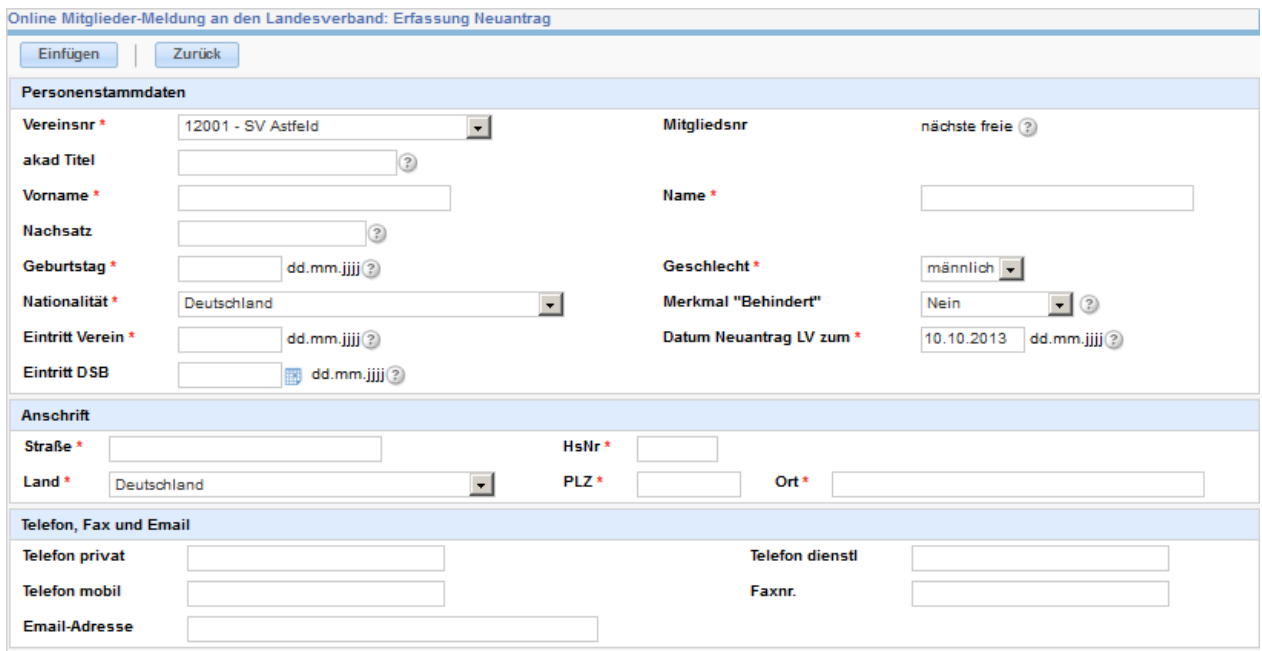

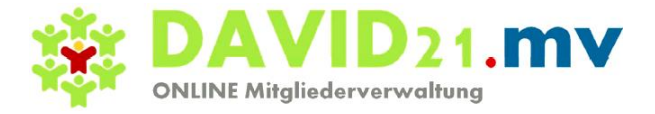

Das Feld Bemerkungen ist für Informationen zu Zweitmitgliedschaften vorgesehen.

Nach Abschluss der Erfassung eines Neuantrags wird der Button "Einfügen" angeklickt. Mit dieser Freigabe werden die Daten online an die Geschäftsstelle beim übertragen und dort im Zentralen Bestand eingefügt. Zu diesem Zeitpunkt vergibt der LV auch die Mitgliedsnummer.

Nach Abschluss der zentralen Bearbeitung werden die Daten für die Mitgliederverwaltung bereitgestellt. Zu diesem Zeitpunkt sind die Daten im Mitgliederbestand und über "Mitgliedermeldung Neu (Verarbeitete Anträge)" abrufbar.

# <span id="page-19-0"></span>*B. Mitgliedermeldung Änderung*

Mit dieser Funktion werden Änderungen beim Verein erfasst. Erläuterungen zu den einzelnen Datenfeldern sind zum Teil über das "Fragezeichen" abrufbar. Im Scrollfeld im oberen Bereich ist zunächst das Mitglied auszuwählen, auf das sich die Änderungen beziehen

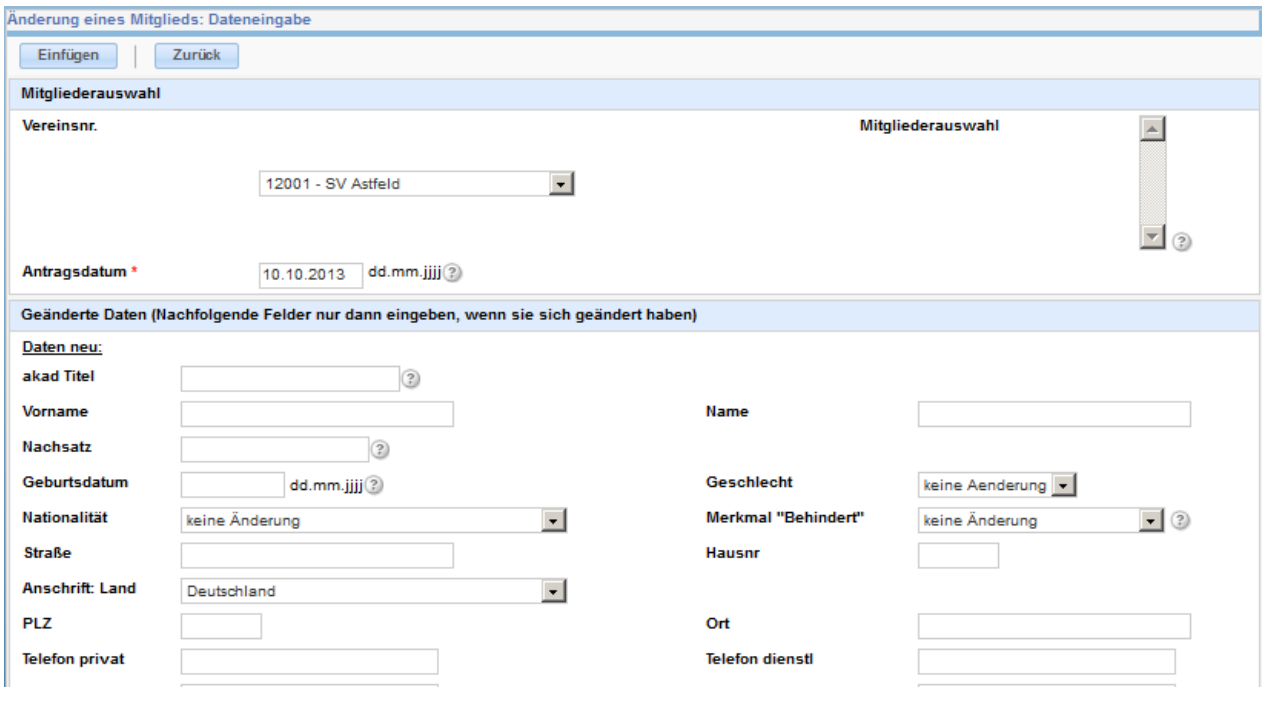

Es sind nur die Datenfelder auszufüllen, die geändert werden sollen, im Beispiel Änderung der Adresse.

Nach Abschluss der Erfassung eine Änderung wird der Button "Einfügen" angeklickt. Mit dieser Freigabe werden die Daten online an die Geschäftsstelle beim LV (bzw. im LV NSSV: beim Kreis) übertragen und dort im zentralen Bestand geändert.

Nach Abschluss der zentralen Bearbeitung werden die Daten für die Mitgliederverwaltung auf Vereinsebene bereitgestellt. Zu diesem Zeitpunkt sind die geänderten Daten im Mitgliederbestand und über "Mitgliedermeldung Änderung (Verarbeitete Anträge)" abrufbar.

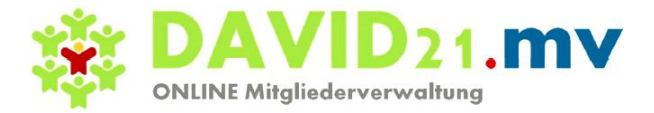

# <span id="page-20-0"></span>*C. Mitgliedermeldung Löschung*

Mit dieser Funktion werden Löschungen beim Verein erfasst. Erläuterungen zu den einzelnen Datenfeldern sind zum Teil über das "Fragezeichen" abrufbar.

Im Scrollfeld im oberen Bereich ist zunächst das Mitglied auszuwählen, auf das sich die Löschung bezieht.

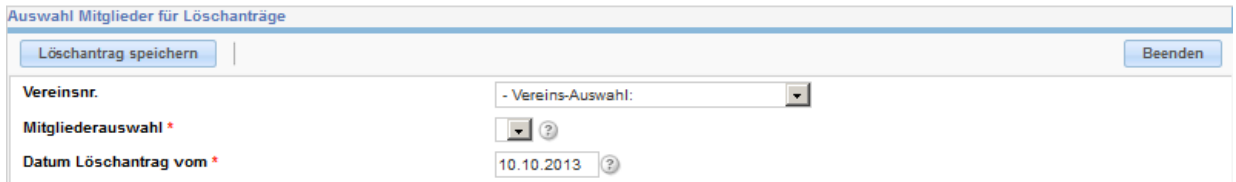

Danach wird der Button "Löschantrag speichern" angeklickt. Mit dieser Freigabe werden die Daten online an die Geschäftsstelle beim LV (bzw. im LV NSSV: beim Kreis) übertragen und dort im zentralen Bestand gelöscht.

#### <span id="page-20-1"></span>*D. Mitgliedermeldung neu – verarbeitete Anträge*

Nach Abschluss der zentralen Bearbeitung werden die Daten für die Mitgliederverwaltung auf Vereinsebene bereitgestellt. Zu diesem Zeitpunkt sind die Daten im Mitgliederbestand und über "Mitgliedermeldung Neu (Verarbeitete Anträge)" abrufbar.

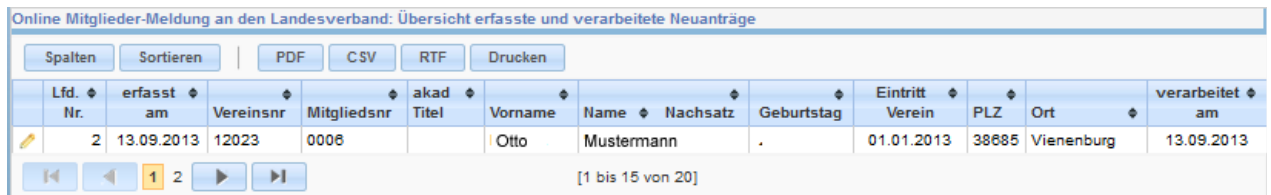

# <span id="page-20-2"></span>*E. Mitgliedermeldung Änderung - verarbeitete Anträge*

Nach Abschluss der zentralen Bearbeitung werden die Daten für die Mitgliederverwaltung auf Vereinsebene bereitgestellt. Zu diesem Zeitpunkt sind die geänderten Daten im Mitgliederbestand und über "Mitgliedermeldung Änderung (Verarbeitete Anträge)" abrufbar.

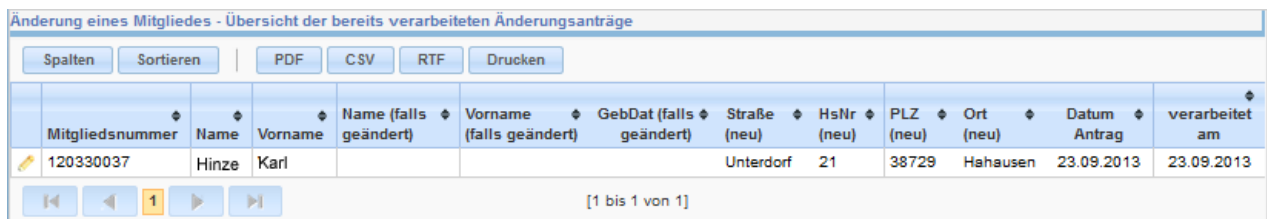

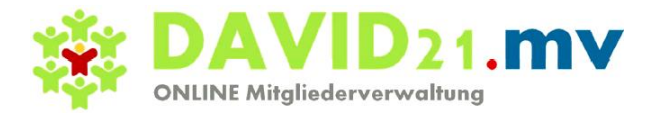

# <span id="page-21-0"></span>*F. Mitgliedermeldung Löschung - verarbeitete Anträge*

Nach Abschluss der zentralen Bearbeitung sind die Mitgliedsdaten nicht mehr im aktiven Bestand, sondern im Bestand der gelöschten Mitglieder abrufbar. Zu diesem Zeitpunkt sind die Daten auch über "Mitgliedermeldung Löschung (Verarbeitete Anträge)" abrufbar.

Nach zentraler Bearbeitung beim LV werden Löschungen in dieser Funktion angezeigt, gleichzeitig werden sie in der Datei der bereitgestellten Löschungen gelöscht. Dieser Vorgang ist für den Verein zugleich die Bestätigung, dass die Daten richtig verarbeitet wurden. Da die Verarbeitungsvorgänge hier chronologisch gespeichert bleiben, ergibt sich im Laufe der Zeit eine Art Log-Buch über alle Löschungen.

# <span id="page-21-1"></span>**VIII. Schlüsselübersicht**

Das Menu "Schlüsselübersicht" gliedert sich in folgende Einzelfunktionen:

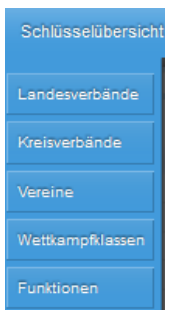

# <span id="page-21-2"></span>*A. Landesverbände*

Über diese Menüzeile sind die aktuellen Daten der DSB-Landesverbände als Liste und als Detailinformation (über Anklicken des Stift-Buttons am Zeilenanfang) abrufbar.

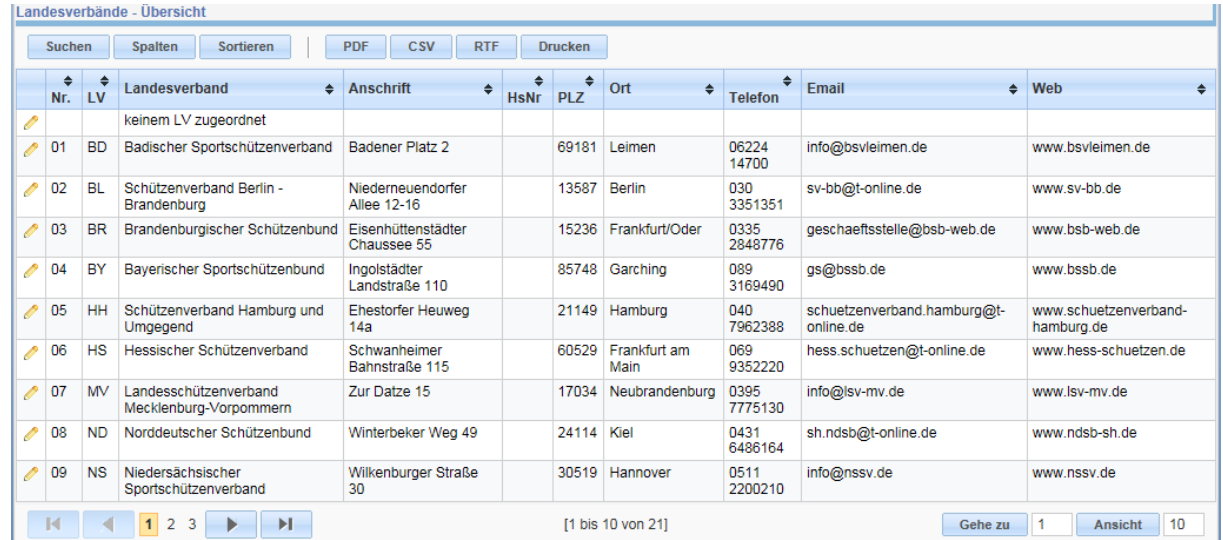

Auch die Standardfunktionen (Suchen, Spaltenauswahl, Sortieren, div. Datenexport CSV, RTF, pdf sowie der jeweilige Ausdruck sind über die Standard-Buttons möglich.

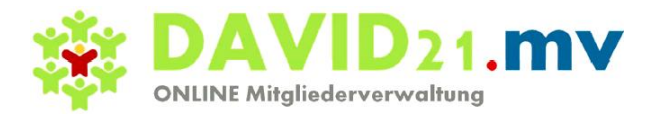

# <span id="page-22-0"></span>*B. Kreisverbände*

Über diese Menüzeile sind die aktuellen Daten der Kreisverbände als Liste und als Detailinformation (über Anklicken des Stift-Buttons am Zeilenanfang) abrufbar.

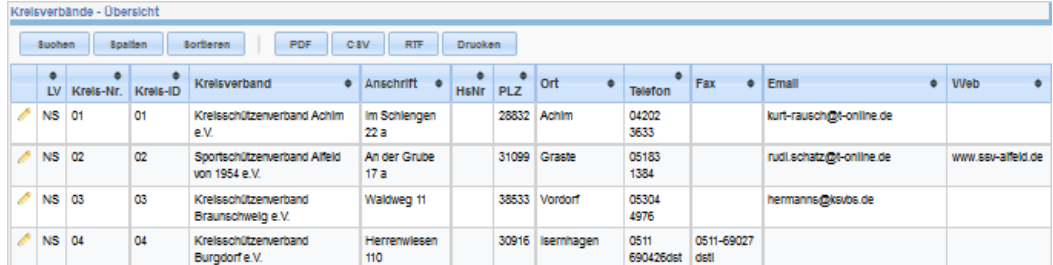

<span id="page-22-1"></span>Auch die Standardfunktionen (Suchen, Spaltenauswahl, Sortieren, div. Datenexport CSV, RTF sowie der jeweilige Ausdruck sind über die Standard-Buttons möglich.

## *C. Vereine*

Über diese Menüzeile sind die aktuellen Daten der Verein eines Kreises als Liste und als Detailinformation (über Anklicken des Stift-Buttons am Zeilenanfang) abrufbar.

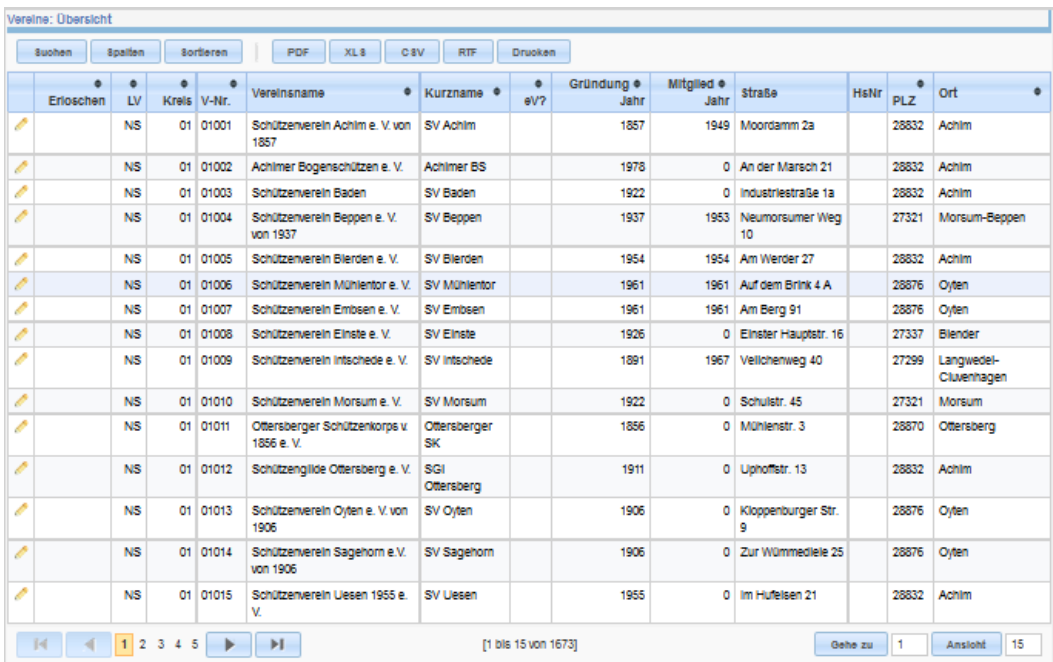

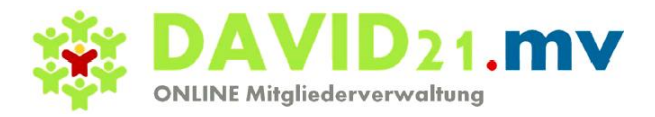

#### **1. Einzelansicht über das Stift-Symbol:**

<span id="page-23-0"></span>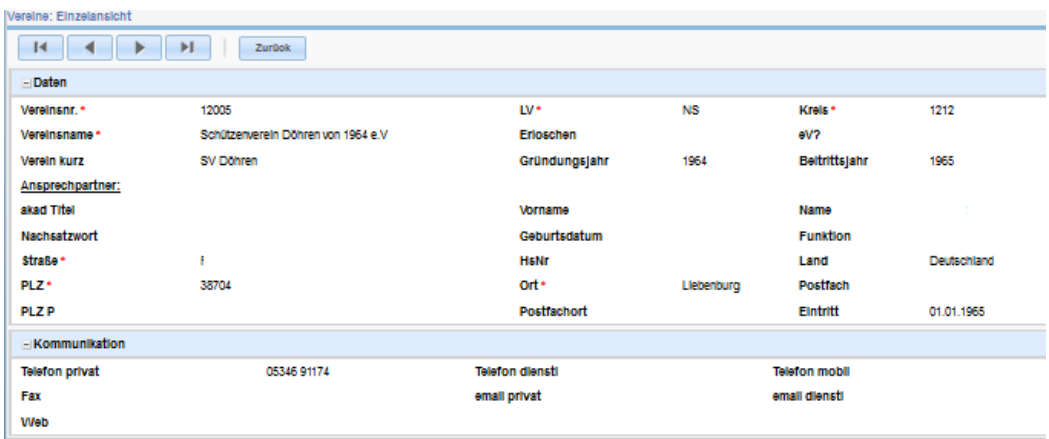

#### <span id="page-23-1"></span>*D. Wettkampfklassen*

Über diese Menüzeile sind die aktuellen Daten der Wettkampfklassen als Liste und als Detailinformation (über Anklicken des Stift-Buttons am Zeilenanfang) abrufbar.

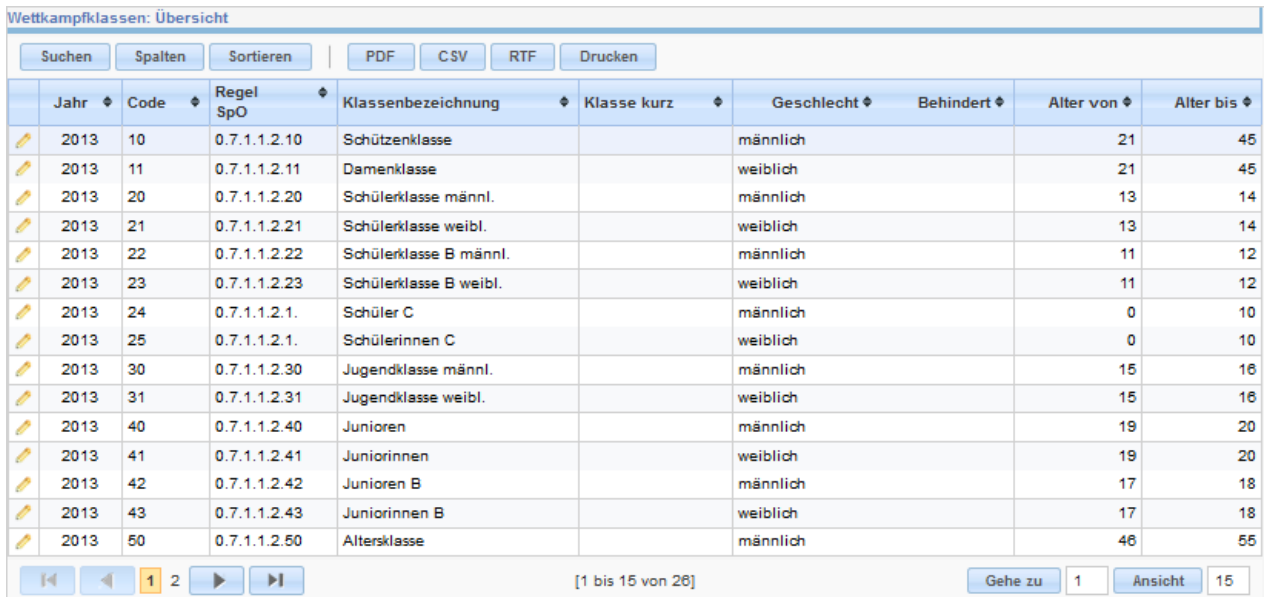

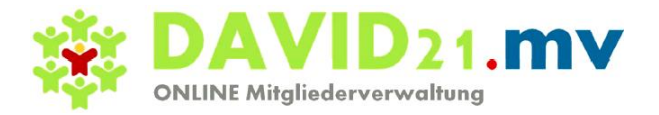

# <span id="page-24-0"></span>*E. Funktionen*

Über diese Menüzeile sind die aktuellen Daten der Funktionsarten als Liste) abrufbar.

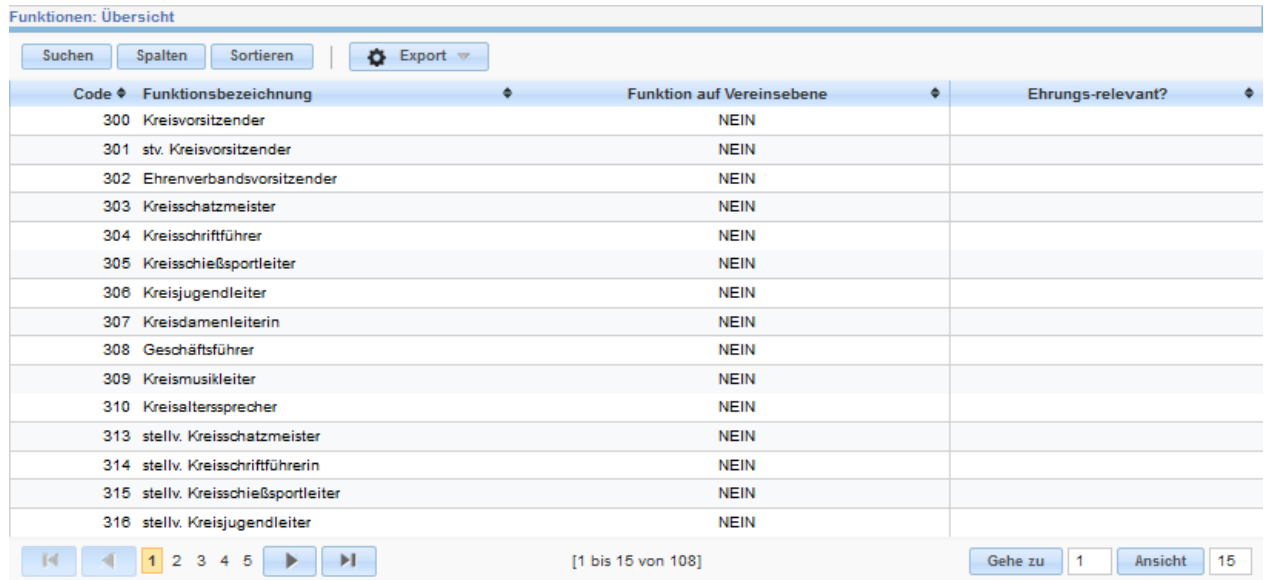

# <span id="page-24-1"></span>**IX. Benutzerdaten**

Auf Vereins-/Kreisebene kann hier nur das Passwort geändert werden.

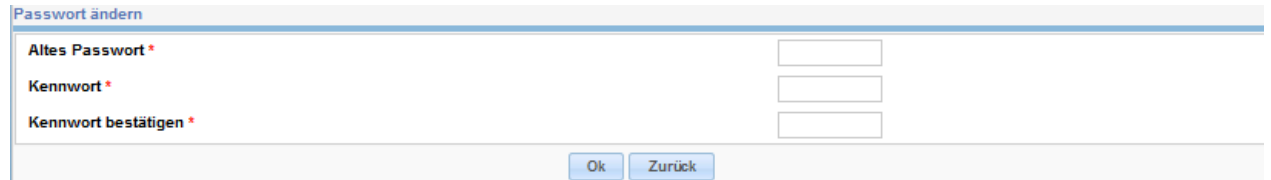

# <span id="page-24-2"></span>**X. Logout**

Beendet die laufende Sitzung und verzweigt zur Anzeige der Login-Maske "Mitgliederverwaltung".